## **VMIII & Remote Panel Firmware Upgrade Process**

## • Preparation for firmware upgrade operation

**Step1.** Connect the unit and the PC via RS232 cable or USB cable, and utility power to AC terminal, switches AC breaker on. Please refer to picture as below.

NOTE: There is no NEED to turn off the unit when updating the LCD program. KEEP the unit up and running and make sure the LCD is lit normally.

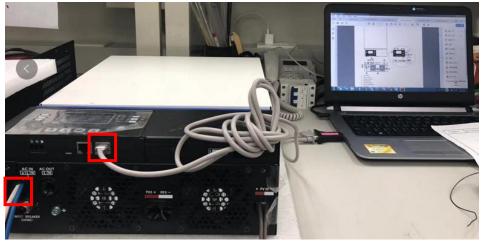

Figure 1-1

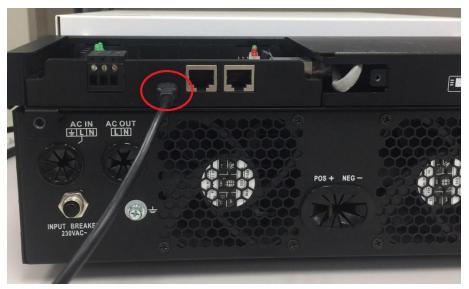

Figure 1-2

Step2. If use RS232, please check the COM Port Number as below pictures.

NOTE: Make sure all application communication software using this COM port is turned off. The application software include some UPS monitoring software.

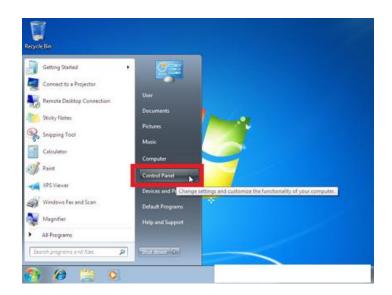

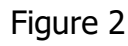

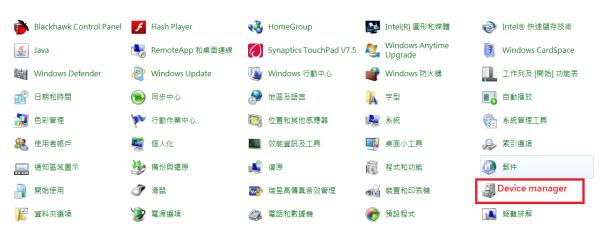

Figure 3

| 🖴 Device Manager                                                                                                    | 🚇 Device Manager                                                                                                    |
|----------------------------------------------------------------------------------------------------|----------------------------------------------------------------------------------------------------|
| File       Action       View       Help         Image: Computer       Image: Computer       Image: Computer         Image: Computer       Image: Computer       Image: Computer         Image: Computer       Image: Computer       Image: Computer         Image: Computer       Image: Computer       Image: Computer         Image: Computer       Image: Computer       Image: Computer         Image: Computer       Image: Computer       Image: Computer         Image: Computer       Image: Computer       Image: Computer         Image: Computer       Image: Computer       Image: Computer         Image: Computer       Image: Computer       Image: Computer         Image: Computer       Image: Computer       Image: Computer         Image: Computer       Image: Computer       Image: Computer       Image: Computer         Image: Computer       Image: Computer       Image: Computer       Image: Computer       Image: Computer         Image: Computer       Image: Computer       Image: Computer       Image: Computer       Image: Computer       Image: Computer         Image: Computer       Image: Computer       Image: Computer       Image: Computer       Image: Computer       Image: Computer         Image: Computer       Image: Computer       Image | Device Manager         File       Action       View       Help            ← →          配          @          @          @          @          @          @          @          @          @          @          @          @          @          @          @          @          @          @          @          @          @          @          @          @          @          @          @          @          @          @          @          @          @          @          @          @          @          @          @          @          @          @          @          @          @          @          @          @          @          @          @          @          @          @          @          @          @          @          @          @          @          @          @          @          @          @          @          @          @          @ |
| Ports (COM & LPT)     Ports (COM & LPT)     Processors     Sound RAID controllers     Sound, video and game controllers     System devices     Vniversal Serial Bus controllers                                                                                                    | ■ 1394 Net Adapters<br>■ 1394 Net Adapter<br>■ Broadcom 440x 10/100 Integrated Controller<br>■ Dell Wireless 1390 WLAN Mini-Card<br>■ VISB Serial Port (COM1)<br>■ Serial Port (COM1)                                                                                                    |

Figure 4

## VMIII Firmware Upgrade Process

**Step1.** Execute "UPSReflashTool.exe". Please refer to below picture.

| InvConfigFile.ini    | 2015/5/5 下午 08 | Configuration Se | 1 KB   |
|----------------------|----------------|------------------|--------|
| 💌 tmp.bin            | 2018/9/12 下午 0 | BIN 檔案           | 127 KB |
| tmp.txt              | 2018/9/12 下午 0 | 文字文件             | 270 KB |
| 🛃 UPSReflashTool.exe | 2015/6/8 下午 12 | 應用程式             | 240 KB |
| VM3.hex              | 2018/3/1 上午 10 | HEX 檔案           | 263 KB |
| VP5K.hex             | 2018/9/12 下午 0 | HEX 檔案           | 258 KB |
|                      |                |                  |        |

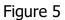

**Step2.** If use RS232, please select "com port number", if use USB, please select "USB". Click "File" to select file. Please refer to below picture.

| INVReflashTool(Rev00.03)           |               | INVReflashTool(Rev00.03)   | ×             |
|------------------------------------|---------------|----------------------------|---------------|
| Interface COM1                     | Exit          | Interface. COM1 -<br>USB - | Exit          |
| Inverter Firmware Update Download: | File          | Download: COM3             | File          |
| Progress:                          |               | Progress:                  |               |
| Update Firmware                    | Cancel Update | Update Firmware            | Cancel Update |
|                                    |               |                            |               |
|                                    |               |                            |               |
|                                    |               |                            |               |
|                                    |               |                            |               |
|                                    |               |                            |               |
|                                    |               |                            |               |
|                                    |               |                            |               |
| (com port                          | )             | (USI                       | 3)            |
| (3011) port                        | ,<br>         | (00.                       | - /           |

Figure 6

**Step3.** Open "VM3.hex". Please refer to below picture.

| INVReflas | hTool(Rev00.03)                                |                   |
|-----------|------------------------------------------------|-------------------|
| Interfa   | ce: COM1 -                                     | Exit              |
| Inverte   | r Firmware Update                              |                   |
| Downl     | oad:                                           | File              |
| 55        | 開啟                                             |                   |
| Prc 15    | 專位置(I): 🌗 VMIII MAIN 🔽                         | ← 🗈 💣 📰 -         |
| 4         | 3稱                                             | 修改日期              |
|           | VM3.hex                                        | 2018/3/1 上午 10:31 |
|           |                                                |                   |
| -         | III                                            | E E               |
| 檔         | 案名稱(N): <mark>*.hex</mark>                     | 開啟(O)             |
| 權         | 案類型(T): Firmware Files(* hex) ▼<br>「以唯讀方式關散(R) |                   |
| _         |                                                |                   |

Figure 7

**Step4.** Click "Update Firmware" to upgrade firmware. Please refer to below picture.

|                                                                                                    | Rev00.03)                                                                                | <u> </u> |
|----------------------------------------------------------------------------------------------------|------------------------------------------------------------------------------------------|----------|
| Interface:                                                                                                    | COM1 -                                                                                   | Exit     |
| Inverter Firm                                                                                                    | mware Update                                                                             |          |
| Download:                                                                                                    | D:\AXPERT\WMIII\Code\ControlBoard\36-002414-XXG-Ver20.59\2.R<br>Code\WMIII MAIN\WP5K.hex | File     |
| Progress:                                                                                                    |                                                                                          |          |
| Upo                                                                                                    | date Firmware Cancel Update                                                              |          |
|                                                                                                    |                                                                                          |          |
| T1 . TTDC #: #1                                                                                                    |                                                                                          |          |
| D:\AXPERT\VMIII\(<br>Build S19 block list (<br>Build Raw block list                                                                           | Code/ControlBoard/36-002414-XXG-Ver20.59/2.Run Code/VMIII MAIN/VP5K.}<br>OK<br>OK        | hex      |
| The UPS firmware fil<br>D:\AXPER TWMIIV<br>Build S19 block list (<br>Build Raw block list<br>Write to tmp.btf file (<br>Write to tmp.bin file | Code/ControlBoard/36-002414-XXG-Ver20.59/2.Run Code/VMIII MAIN/VP5K.}<br>OK<br>OK        | hex      |
| D:\AXPERT\VMIII\(<br>Build S19 block list (<br>Build Raw block list                                                                           | Code/ControlBoard/36-002414-XXG-Ver20.59/2.Run Code/VMIII MAIN/VP5K.}<br>OK<br>OK        | hex      |
| D:\AXPERT\VMIII\<br>Build S19 block list (<br>Build Raw block list                                                                            | Code/ControlBoard/36-002414-XXG-Ver20.59/2.Run Code/VMIII MAIN/VP5K.}<br>OK<br>OK        | hex      |
| D:\AXPERT\VMIII\<br>Build S19 block list (<br>Build Raw block list                                                                            | Code/ControlBoard/36-002414-XXG-Ver20.59/2.Run Code/VMIII MAIN/VP5K.}<br>OK<br>OK        | hex      |
| D:\AXPERT\VMIII\<br>Build S19 block list (<br>Build Raw block list                                                                            | Code/ControlBoard/36-002414-XXG-Ver20.59/2.Run Code/VMIII MAIN/VP5K.}<br>OK<br>OK        | hex      |

Figure 8

Please wait for about ten seconds. Upgrade firmware of MCU in progress.

| INVReflashTool(                                                             |                                            |                               |                         |      | _ |
|-----------------------------------------------------------------------------|--------------------------------------------|-------------------------------|-------------------------|------|---|
| Interface:                                                                  | COM1 -                                     |                               |                         | Exit |   |
| Inverter Firi                                                               | nware Update                               |                               |                         |      | _ |
| Download:                                                                   | D:\AXPERT\VMIII\Coc<br>Code\VMIII MAIN\VP: | de\ControlBoard\36-<br>5K.hex | 002414-XXG-Ver20.59\2.R | File |   |
| Progress:                                                                   |                                            |                               |                         | 3 %  |   |
| Upt                                                                         | date Firmware                              | 1                             | Cancel Update           |      |   |
|                                                                             |                                            | _                             |                         |      |   |
|                                                                             |                                            |                               |                         |      |   |
| 0.181~                                                                      |                                            |                               |                         |      |   |
|                                                                             |                                            |                               |                         |      | - |
| 9 Rd                                                                        |                                            |                               |                         |      |   |
| 9 Rd<br>00 Wr                                                               |                                            |                               |                         |      |   |
| 9 Rd<br>00 Wr<br>00 Rd                                                      |                                            |                               |                         |      |   |
| 9 Rd<br>00 Wr<br>00 Rd<br>01 Wr                                             |                                            |                               |                         |      | - |
| 9 Rd<br>00 Wr<br>00 Rd<br>01 Wr<br>01 Rd                                    |                                            |                               |                         |      | ^ |
| 9 Rd<br>00 Wr<br>00 Rd<br>01 Wr<br>01 Rd<br>02 Wr                           |                                            |                               |                         |      |   |
| 9 Wr<br>9 Rd<br>00 Wr<br>00 Rd<br>01 Wr<br>01 Rd<br>02 Wr<br>02 Rd<br>03 Wr |                                            |                               |                         |      | • |
| 9 Rd<br>00 Wr<br>00 Rd<br>01 Wr<br>01 Rd<br>02 Wr<br>02 Rd                  |                                            |                               |                         |      |   |

Figure 9

**Step5.** After the firmware upgrade successful, you can see the information as below. Click "Exit" to stop tool. Please refer to below picture.

| Interface:                                                                                                    | COM1 -                                                                                   | Exit  |
|----------------------------------------------------------------------------------------------------|------------------------------------------------------------------------------------------|-------|
| Inverter Firm                                                                                                    | ware Update                                                                              |       |
| Download:                                                                                                    | O:\AXPERT\VMIII\Code\ControlBoard\36-002414-XXG-Ver20.59\2.R<br>Code\VMIII MAIN\VP5K.hex | File  |
| Progress:                                                                                                    |                                                                                          | 100 % |
| 3427 Rd<br>3428 Wr<br>3428 Rd<br>3429 Rd<br>3429 Rd<br>3430 Wr<br>3430 Wr<br>3431 Wr<br>3431 Rd<br>Send EOF Command C<br>Jpdate finished 100 % |                                                                                          |       |

Figure 10

**Step6.** Please check the firmware on the Identification page of the LCD. Please make sure the new firmware version of the Display U1 is 41.15